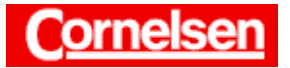

# **Lösen von Gleichungen**

Das Lösen von Gleichungen ist in allen Bereichen der Mathematik von zentraler Bedeutung. Lineare, quadratische und eine Vielzahl anderer Gleichungen lassen sich mit dem ClassPad exakt lösen. In diesem Fall kann eine Gleichung mehrere Unbekannte enthalten. Die Lösungen für die Lösungsvariable werden in Abhängigkeit von den anderen Unbekannten dargestellt.

Gleichungen mit einer Unbekannten, die ClassPad nicht exakt lösen kann, werden numerisch gelöst. Bei Verwendung des Newton-Verfahrens erhält man jeweils eine Lösung. Diese ist abhängig vom festzulegenden Anfangswert.

Gleichungen lassen sich mit dem ClassPad auch grafisch lösen, indem man die linke und rechte Seite der Gleichungen als Funktionen grafisch darstellt und die Schnittpunkte ermittelt.

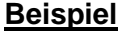

**Bestimmen Sie bei der Gleichung**  $x^2$ **·ln**  $x + 2t = 2$ **·ln**  $x + tx^2$  **die Lösungen für die Lösungsvariable** *x***.** 

## **Exaktes Lösen von Gleichungen**

In der Ikon-Leiste tippen Sie auf <Main>, um zum Hauptanwendungs-Menü zu gelangen.

Beim Lösen von Gleichungen folgt dem "solve"-Befehl die zu lösende Gleichung und nach einem Komma die Lösungsvariable. Werden das Komma und die Lösungsvariable weggelassen, wählt ClassPad *x* als Lösungsvariable.

## *Lösen der Gleichung mit dem "solve"-Befehl des Aktion-Menüs*

In der Menüleiste wählen Sie [Aktion Gleich./Ungleich. Solve], um den "solve"-Befehl einzugeben. Dahinter geben Sie unter Verwendung der Mathematik-Tastatur die Gleichung  $x^2$ ·ln  $x + 2t = 2$ ·ln  $x + tx^2$  und nach einem Komma die Lösungsvariable *x* ein.

[Keyboard]  $[x]$   $\overline{x^2}$   $\overline{x^2}$   $\overline{x^3}$   $\overline{x^4}$   $\overline{x^5}$   $\overline{x^6}$   $\overline{x^7}$   $\overline{x^8}$   $\overline{x^8}$   $\overline{x^6}$   $\overline{x^7}$   $\overline{x^8}$   $\overline{x^8}$   $\overline{x^8}$   $\overline{x^8}$   $\overline{x^8}$   $\overline{x^8}$   $\overline{x^8}$   $\overline{x^8}$   $\overline{x^8}$   $\overline{x$  $\lceil 2 \rceil \lceil \ln \lceil x \rceil \rceil \rceil \lceil + \rceil \lceil \mathbf{t} \rceil \lceil x \rceil \lceil \mathbf{x^2} \rceil \lceil , \rceil \lceil x \rceil \rceil \rceil \rceil \lceil \mathbf{EXE} \rceil$ 

Die Gleichung  $x^2 \cdot \ln x + 2t = 2 \cdot \ln x + tx^2$  besitzt drei Lösungen:

 $x = -\sqrt{2}$ ;  $x = \sqrt{2}$  und  $x = e^t$ .

### **Beispiel**

Bestimmen Sie die Lösungen der Gleichung  $e^x = 1 - x^2$ .

## **Numerisches Lösen von Gleichungen**

Enthält eine Gleichung außer der Lösungsvariablen keine Variablen, denen kein Wert zugeordnet ist, lässt sie sich numerisch mit dem Newtonverfahren lösen. Beim numerischen Lösen von Gleichungen mit dem Newtonverfahren folgt dem "solve"-Befehl die zu lösende Gleichung und jeweils nach einem Komma

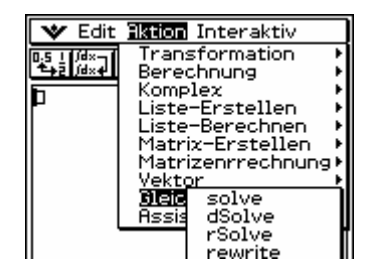

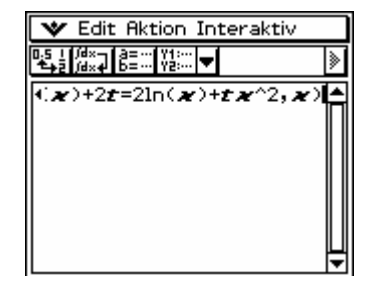

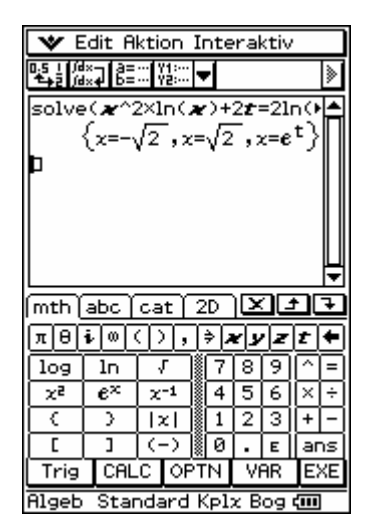

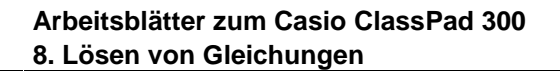

die Lösungsvariable und ein Anfangswert.

*Numerisches Lösen der Gleichung mit dem "solve"-Befehl für Anfangswert 1* 

In der Menüleiste wählen Sie [Aktion Gleich./Ungleich. Solve], um den "solve"-Befehl einzugeben.

Dahinter geben Sie unter Verwendung der Mathematik-Tastatur die Gleichung  $e^x = 1 - x^2$  und jeweils nach einem Komma die Lösungsvariable *x* und z.B. den Anfangswert 1 ein.

 $\left[ \begin{array}{c} \mathbf{c}^{\mathbf{x}} \end{array} \right[ \left[ \begin{array}{c} x \end{array} \right] \left[ \begin{array}{c} - \end{array} \right] \left[ \begin{array}{c} 1 \end{array} \right] \left[ \begin{array}{c} - \end{array} \right] \left[ \begin{array}{c} x \end{array} \right] \left[ \begin{array}{c} x \end{array} \right] \left[ \begin{array}{c} x \end{array} \right] \left[ \begin{array}{c} 1 \end{array} \right] \left[ \begin{array}{c} 1 \end{array} \right] \left[ \begin{array}{c} x \end{array}$ 

Eine Lösung der Gleichung befindet sich bei *x* = 0.

*Numerisches Lösen der Gleichung mit dem "solve"-Befehl für Anfangswert* −*1* 

Sie tippen in der letzten Eingabezeile hinter das zweite Komma, um dort den Cursor zu positionieren. Soll der Anfangswert nun z.B. −1 betragen, drücken Sie [(–)], um das negative Vorzeichen einzufügen, und [EXE].

Eine weitere Lösung der Gleichung befindet sich bei *x* ≈ −0,7146.

Numerisches Lösen von Gleichungen mit dem Newton-Verfahren gibt keinen Aufschluss darüber, wie viele Lösungen existieren, da jeweils nur eine Lösung ermittelt wird. Meistens liefert das Verfahren die Lösung, die dem Anfangswert am nächsten ist. Durch Änderung des Anfangswertes kann man versuchen verschiedene Lösungen zu erhalten.

Gleichungen können ebenfalls im Menü zur numerischen Lösung von Gleichungen mit dem Newton-Verfahren gelöst werden.

#### **Automatisches numerisches Lösen von Gleichungen**

Folgt dem "solve"-Befehl nur die Lösungsvariable, aber nicht der Anfangswert, versucht ClassPad die Gleichung wie im ersten Beispiel exakt zu lösen. Ist dies nicht möglich, löst ClassPad sie numerisch. Bei Verwendung des Newton-Verfahrens wird als Anfangswert automatisch 0 gewählt.

#### *Lösen der Gleichung mit dem "solve"-Befehl*

Sie markieren in der letzten Eingabezeile die Zeichen ,−1 vor der letzten schließenden Klammer und löschen den Anfangswert sowie das Komma durch Drücken von [ ♦ ]. Anschließend drücken Sie [EXE].

Da die Gleichung nicht exakt lösbar ist, verwendet ClassPad das Newton-Verfahren mit Anfangswert 0 und zeigt nur die Lösung *x* = 0 an.

Wird beim Lösen einer Gleichung nur eine Lösung angezeigt, ist die Existenz mehrerer Lösungen möglich, wenn ClassPad die Gleichung nicht exakt lösen kann und automatisch das Newton-Verfahren verwendet.

Seite 2 von 4

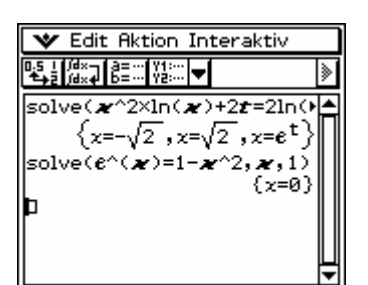

**V** Edit Aktion Interaktiv

solve(<mark>x^2×ln(x)+2t=2ln</mark>(  $\{x=\sqrt{2}, x=\sqrt{2}, x=e^{\pm}\}$ solve(e^(x)=1-x^2,x,µ)

{у≡й}

▚▌▓기▓░▏▓░▎

h

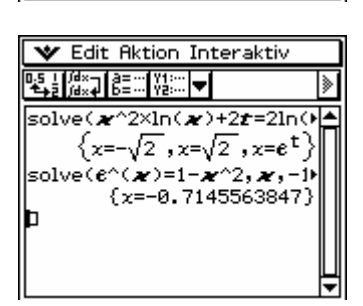

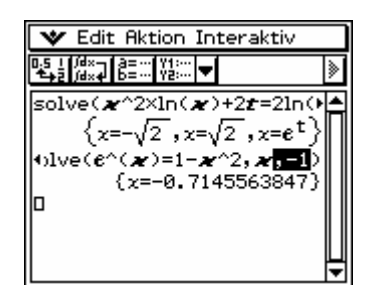

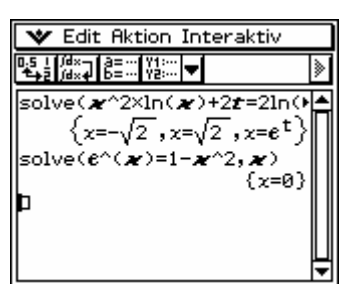

#### $+b^2$  $\equiv c^2$

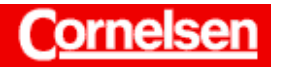

## **Grafisches Lösen von Gleichungen**

Beim grafischen Lösen von Gleichungen, welches ebenfalls numerisch erfolgt, kann man in der Regel die Anzahl der Lösungen erkennen und alle Lösungen ermitteln.

Stellt man die linke und rechte Seite einer Gleichung grafisch dar, ergeben die Schnittpunkte der beiden Graphen die Lösungen der Gleichung. Alternativ kann man die Differenz der beiden Gleichungsseiten als Funktion grafisch darstellen und deren Nullstellen ermitteln.

## *Grafische Darstellung der linken und rechten Gleichungsseite als Funktionen*

Um ein Grafikfenster zu öffnen, tippen Sie in der Symbolleiste auf den Pfeil  $\overline{\mathbf{r}}$  der Anwendungs-Schaltflächen und anschließend auf  $\overline{\mathbf{r}}$ .

Sie markieren die linke Gleichungsseite  $e^x$  in der letzten Eingabezeile des Hauptanwendungsfensters und ziehen sie in das Grafikfenster. Der Graph der Funktion wird gemäß der aktuellen Einstellung der Betrachtungsfensterparameter gezeichnet.

Nun markieren Sie die rechte Gleichungsseite 1 − *x*<sup>2</sup> in der letzten Eingabezeile des Hauptanwendungsfensters und ziehen sie ebenfalls in das Grafikfenster.

## *Bestimmung der Schnittpunkte der beiden Graphen*

In der Menüleiste wählen Sie [Analysis Grafische Lösung Grahittpunkt].

Angezeigt wird der Schnittpunkt mit dem kleinsten *x*-Wert im dargestellten *x*-Bereich. Er liegt bei *x* ≈ −0,7146. Nach Drücken von [►] wird der Schnittpunkt mit dem nächstgrößeren *x*-Wert bei *x* = 0 angezeigt. Da erneutes Drücken von [►] die Anzeige nicht verändert, existiert kein weiterer Schnittpunkt im dargestellten *x*-Bereich.

Der Verlauf der Graphen lässt erkennen, dass die Gleichung  $e^x = 1 - x^2$  nur die beiden Lösungen  $x \approx -0.7146$  und  $x = 0$  besitzt.

Beim grafischen Lösen von Gleichungen werden immer nur die Schnittpunkte im dargestellten *x*-Bereich angezeigt. Mit Hilfe der grafischen Darstellung und elementarer Kenntnisse über den Verlauf von Funktionsgraphen lässt sich in der Regel entscheiden, ob weitere Schnittpunkte außerhalb des dargestellten *X-*Bereichs liegen können. Gegebenenfalls sollte für die Grafik ein größerer *x*-Bereich gewählt werden Bei einem sehr großen *x*-Bereich ist es jedoch möglich, dass nicht alle Schnittpunkte gefunden werden.

Generell können numerische Lösungsverfahren in Ausnahmefällen zu fehlerhaften oder unvollständigen Lösungen führen.

Im Komplexen Modus (Kplx in der Status-Leiste) werden insbesondere beim exakten Lösen auch die nicht reellen Lösungen angezeigt. Sollen nur die reellen Lösungen angezeigt werden, können Sie im Setup-Menü unter dem Menüpunkt Grundformat den Reellen Modus einstellen.

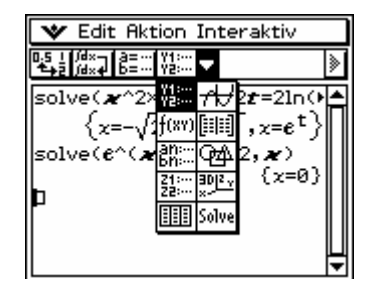

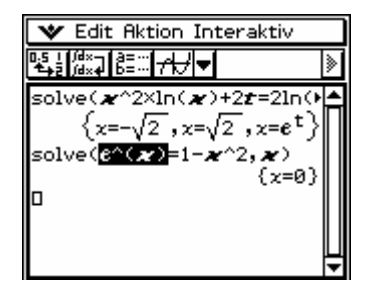

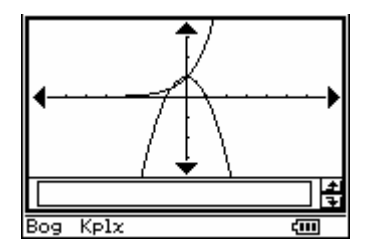

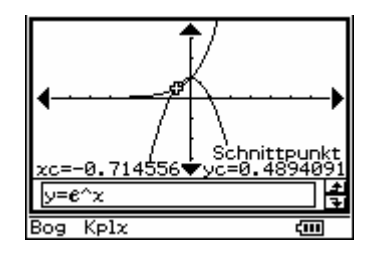

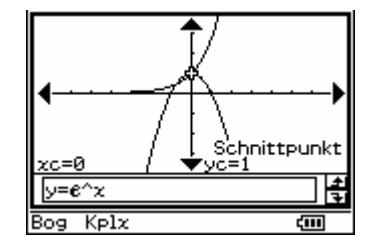

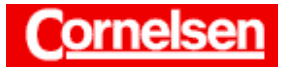

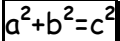

# **Übung**

Lösen Sie die Gleichung  $\frac{y^2}{y+3}$  $\frac{y^2}{y+3} = y - \frac{x}{4}$  nach *y* auf.

**Lösen Sie die Gleichung**  $y^4 - y^3 - 7y^2 + y + 2 = 0$ .

**Bestimmen Sie für die Gleichung**  $2x^3 + 18x = 8x^2 + 36$  **alle komplexen Lösungen.** 

**Bestimmen Sie alle Lösungen der Gleichung**  $\ln (x^2) = \frac{x}{3} + 1$  **numerisch und grafisch.**

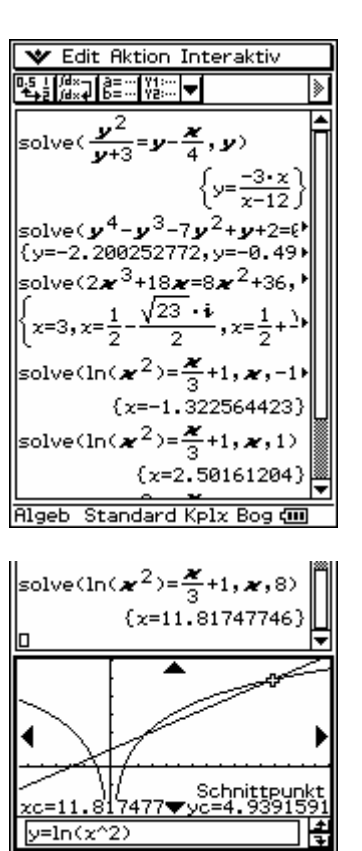

टना

 $K$ ply